### **Help Document Community of the Community of the COVING INDIVIDUALS**

#### **Menu**

- **[Policy](#page-0-0)**
- [Definitions and Charts](#page-0-1)
- [How to Add](#page-1-0) a Qualifying Individual
- [How to Amend a Qualifying Individual](#page-2-0)
- [How to Remove a Qualifying Individual](#page-3-0)
- [Additional Resources](#page-4-0)

### <span id="page-0-0"></span>**Policy**

The appointment of a qualifying individual is statespecific and may not be required in some states. States that do have this requirement may refer to this individual using different terminology. Typically, this individual represents the company and may be required to meet specific requirements. States may refer to "Qualifying Individual" as "Qualified Person in Charge (QPIC)" or "Managing Principal."

Many states require currently approved companies to provide the regulator with advance notice before making changes to their qualifying individual. An advance notification allows the regulator to review the change prior to its effective date and indicate to the licensee whether or not the proposed change is acceptable.

Not all states require an Advance Change Notice. Review the [Advance Change Notice Requirement](http://mortgage.nationwidelicensingsystem.org/slr/Documents/NMLS%20RC%20ACN%20Chart.xls)  [Chart](http://mortgage.nationwidelicensingsystem.org/slr/Documents/NMLS%20RC%20ACN%20Chart.xls) and [Amendment Checklist](http://mortgage.nationwidelicensingsystem.org/slr/Pages/default.aspx) prior to submitting a change to Other Trade Name(s).

# mis Qualifying Individuals .<br>Qualifying Individual may be required. Real Add Add a new qualifying individual (To avoid duplicate records, a search must be conducted before creating a<br>new individual record. You must have access to the individual's record prior to adding them to the filing.)  $\Box$ <sup>2</sup> Edit a qualifying individual or an existing change<br><sup>3</sup> Undo the changes made to a qualifying individual<br><sup>3</sup> Delete a qualifying individual.<br>ncel Withdraw (undo) an existing change notice. Pending Change Effective<br>Notice Type Date Entity ID Name Title Ind<br>
X  $\frac{m^2}{m^2}$  44617 Alvarado, John Mo Mortgage District of Columbia Creation edividuals currently on record and change notices that have been submitte<br>mitted changes above or use the buttons below to add a new record. Previous Next **b**

Figure 1: Qualifying Individuals

# <span id="page-0-1"></span>**Definitions and Charts**

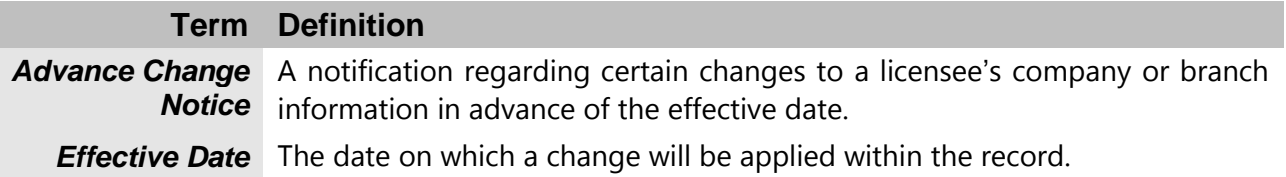

*Figure 2: Key Terms*

# <span id="page-1-0"></span>**How to Add a Qualifying Individual**

- 1. From the Qualifying Individuals screen, click the **Add** button.
- 2. Enter either an Individual ID, License Number, or First and Last Name.
- 3. Click the **Search** button.
- 4. If the individual's NMLS ID is displayed, click the corresponding Individual ID link (see [Figure 3](#page-1-1)).

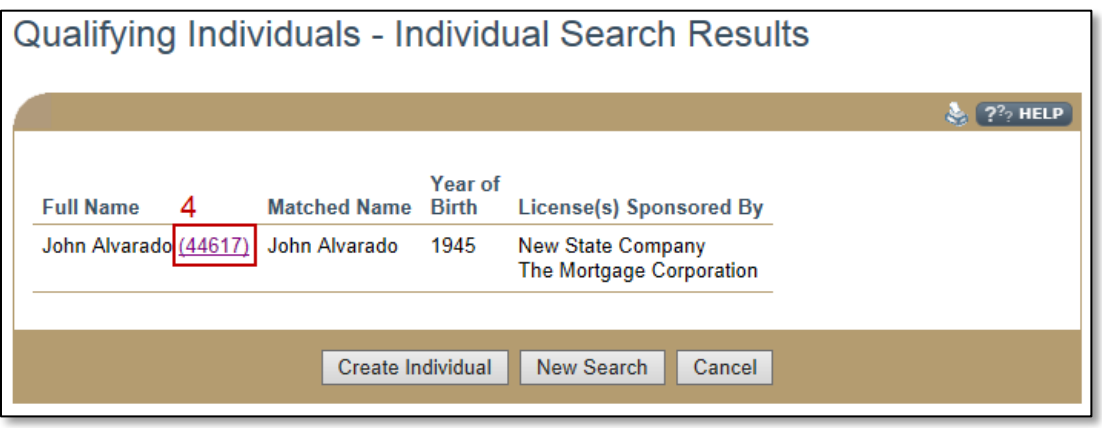

Figure 3: Qualifying Individuals – Individual Search Results

**NOTE**: Click the **Create Individual** button to create a base record for the entity and complete the required fields.

- <span id="page-1-1"></span>5. Complete all required fields.
- 6. Click the **Save** button.

### <span id="page-2-0"></span>**How to Amend a Qualifying Individual**

### **How to Amend an Industry Type(s) or State(s) for an existing Qualifying Individual**

- 1. From the Qualifying Individuals screen, click the **Edit** icon.
- 2. Select the checkbox titled "Do you want to amend the State or Industry Type?" (see [Figure 4](#page-2-1)).
- 3. Modify appropriate information.

**NOTE**: Effective Date for the change (MM/DD/YYYY) is required and cannot be a past.

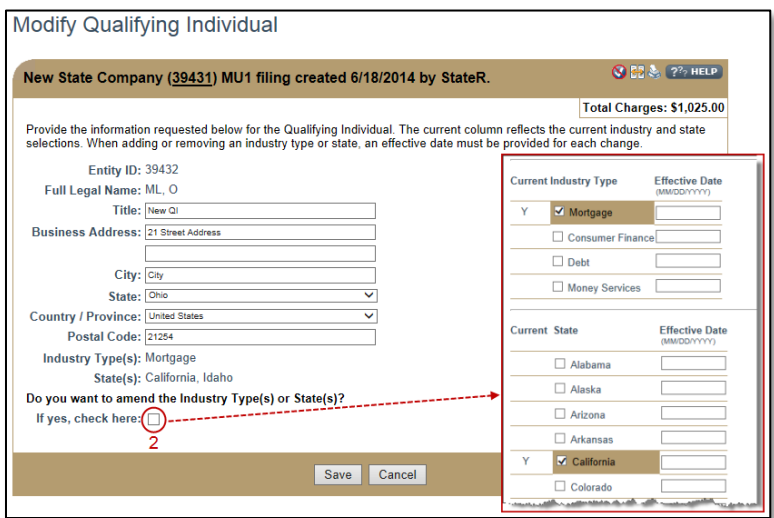

Figure 4: Modify Qualifying Individual

<span id="page-2-1"></span>4. Click the **Save** button.

**NOTE**: Use the Undo icon to undo changes made. Use the Delete icon to delete a Qualifying Individual.

### **How to Amend the Title/Business Address for an Existing Qualifying Individual**

- 1. From the Qualifying Individuals screen, click the **Edit** icon.
- 2. Amend Title and/or Business Address.
- 3. Click the **Save** button (see [Figure 5](#page-3-1)).

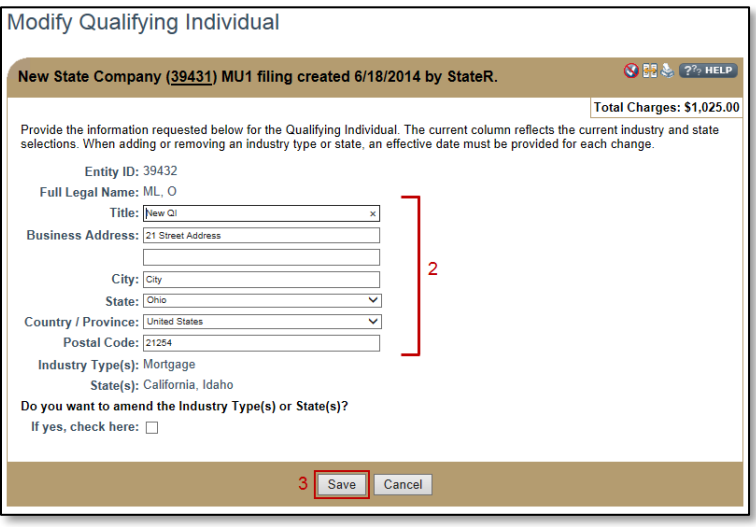

Figure 5: Modify Qualifying Individual

### <span id="page-3-1"></span><span id="page-3-0"></span>**How to Remove a Qualifying Individual**

- 1. From the Qualifying Indiviuals screen, click the **Delete** icon next to the Qualifying Individual you would like to remove.
- 2. Provide the requested information, including the Effective Date (see Figure 9).

**NOTE**: Effective Date for the change (MM/DD/YYYY) is required and cannot be a past date.

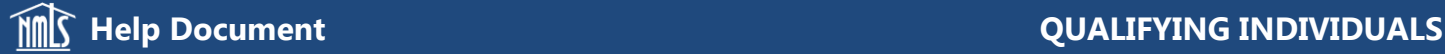

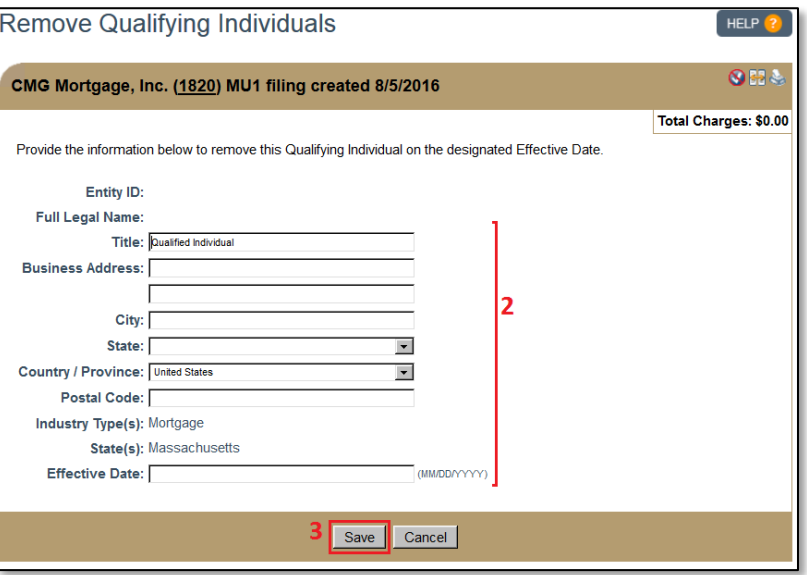

Figure 9: Remove Qualifying Individuals

3. Click the **Save** button.

<span id="page-4-0"></span>**Additional Resources**

- [Information Viewable in NMLS Consumer Access](http://mortgage.nationwidelicensingsystem.org/consumer/NMLS%20Document%20Library/Consumer%20Access%20Fields.pdf)
- [Company \(MU1\) Form Filing](http://mortgage.nationwidelicensingsystem.org/licensees/resources/LicenseeResources/MU1%20New%20App.pdf)
- [Company \(MU1\) Form ACN](http://mortgage.nationwidelicensingsystem.org/slr/resources/Quick%20Guide%20Resources/ACN%20Quick%20Guide%20Qualifying%20Individuals.pdf)  Qualifying Individuals
- [Company \(MU1\) Amendments](http://mortgage.nationwidelicensingsystem.org/slr/resources/Quick%20Guide%20Resources/Amendments%20Quick%20Guide%20-%20Company%20(MU1).pdf)
- **•** [Individual Account Creation](http://mortgage.nationwidelicensingsystem.org/licensees/resources/LicenseeResources/Create-an-Individual-Account-Quick-Guide.pdf)